## How to Clear Your Windows Browser Cache *If you have any trouble with these steps, please contact the Service Desk at x2662*

- Open your web browser
- Press Ctrl+Shift+Delete

## • **Windows Chrome**

- o Change your settings to match the screenshot below
- o Click "Clear browsing data"
- o Close Chrome and re-open it

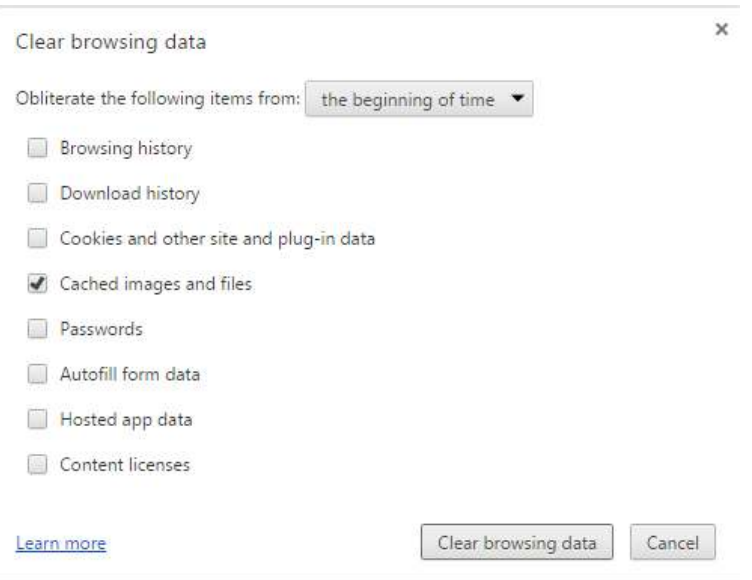

## • **Windows Firefox**

- o Change your settings to match the screenshot below
- o Click "Clear Now"
- o Close Firefox and re-open it

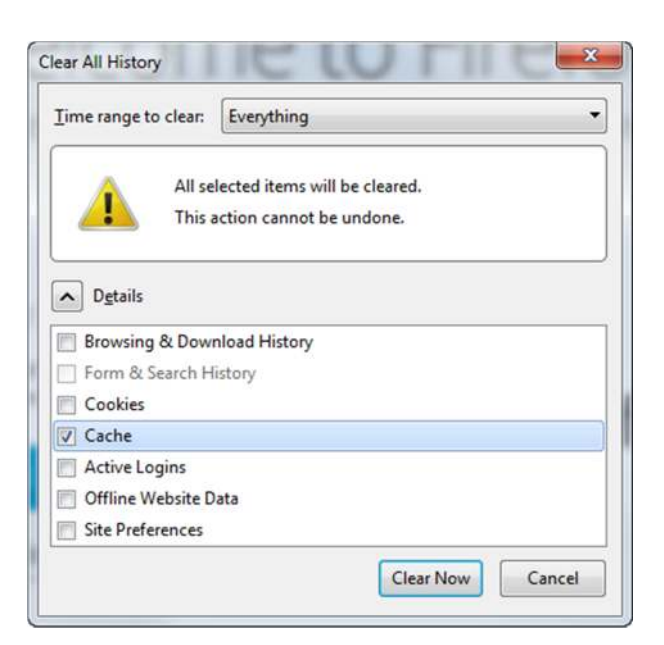